# **ES8460 MFP**

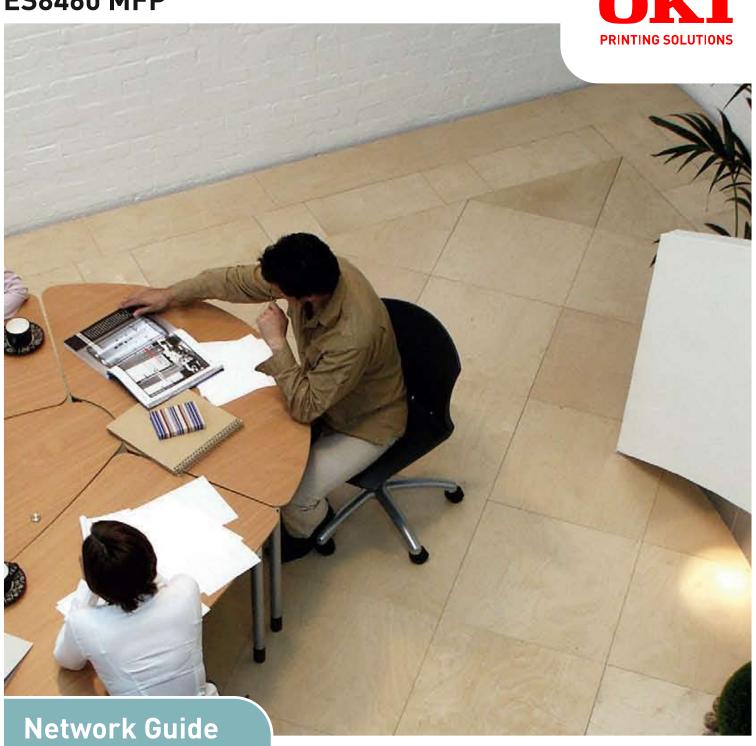

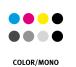

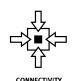

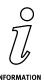

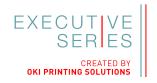

## **PREFACE**

Every effort has been made to ensure that the information in this document is complete, accurate, and up-to-date. The manufacturer assumes no responsibility for the results of errors beyond its control. The manufacturer also cannot guarantee that changes in software and equipment made by other manufacturers and referred to in this guide will not affect the applicability of the information in it. Mention of software products manufactured by other companies does not necessarily constitute endorsement by the manufacturer.

While all reasonable efforts have been made to make this document as accurate and helpful as possible, we make no warranty of any kind, expressed or implied, as to the accuracy or completeness of the information contained herein.

Copyright © 2009 Oki Data Corporation. All rights reserved.

Oki is a registered trademark of Oki Electric Industry Company, Ltd.

Oki Printing Solutions is a trademark of Oki Data Corporation.

Energy Star is a trademark of the United States Environmental Protection Agency.

Microsoft, MS-DOS and Windows are registered trademarks of Microsoft Corporation.

Apple, Macintosh, Mac and Mac OS are registered trademarks of Apple Inc.

Other product names and brand names are registered trademarks or trademarks of their proprietors.

# **CONTENTS**

| Preface                                  | . 2      |
|------------------------------------------|----------|
| Contents                                 | .3       |
| Notes, cautions and warnings             | .5       |
| Network configuration                    | .6       |
| Introduction                             |          |
| Specification                            |          |
| Self-diagnostic test                     |          |
| Configuration utilities                  |          |
| Using Quick Setup                        |          |
| Using AdminManager                       |          |
| Installation                             |          |
| Interface                                |          |
| Device setup                             |          |
| IP address setup                         |          |
| Option menu                              |          |
| Help menu                                |          |
| Using a web browser                      |          |
| Microsoft internet explorer              |          |
| Default user name and password           |          |
| Adjusting printer settings               |          |
| Using TELNET                             |          |
| Example TELNET configuration             |          |
| Using SNMP                               |          |
| Management utility — PrintSuperVision    |          |
| System requirement                       |          |
| Installing Print SuperVision             | 31<br>33 |
| Uninstallation                           |          |
| Printing utility — Oki LPR               |          |
| System requirement                       |          |
| To install the Oki LPR utility           |          |
| Uninstallation                           |          |
|                                          |          |
| Microsoft windows                        |          |
| Overview                                 |          |
| Installing a network printer             |          |
| Using the Oki Driver Installer           |          |
| Using the Add Printer Wizard             |          |
| Network printer IP address configuration |          |
| NetBEUI protocol                         |          |
| Network printer settings                 |          |
| Windows XP                               |          |
| Windows Vista                            |          |
| Printer driver configuration             | 40       |

| Apple Macintosh                                        | 41 |
|--------------------------------------------------------|----|
| Overview                                               | 41 |
| Setting up a network printer                           | 41 |
| MacOS printer setup utility                            | 41 |
| Installing the printer setup utility                   | 41 |
| The printer setup utility interface                    |    |
| menu options                                           |    |
| Connecting to your printer                             |    |
| Tiger (10.4)                                           |    |
| Panther (10.3) and Jaguar (10.2)                       |    |
| IP connection                                          |    |
| Configuring printer hardware options                   |    |
| Printing the configuration page                        | 51 |
| UNIX                                                   | 52 |
| Overview                                               |    |
| Configuration                                          |    |
| Network Interface card setting                         |    |
| Logical directories                                    |    |
| Troubleshooting                                        | 57 |
| Self-diagnostic test                                   |    |
| Printer does not print                                 |    |
| NG is printed in the self-diagnostic test or Flash ROM | ,  |
| Check Registers NG                                     | 57 |
| TCP/IP                                                 |    |
| Computer cannot find the network interface card        |    |
| Cannot print with lpr and ftp                          |    |
| NetBEUI                                                |    |
| The network interface card is not identified           |    |
| Error writing to Prn1                                  |    |
| Mac                                                    |    |
| Blank pages or garbled text printed                    |    |
| No printing or print queue stopped                     |    |

# **N**OTES, CAUTIONS AND WARNINGS

NOTE

A note provides additional information to supplement the main text.

## **CAUTION!**

A caution provides additional information which, if ignored, may result in equipment malfunction or damage.

### **WARNING!**

A warning provides additional information which, if ignored, may result in a risk of personal injury.

# **N**ETWORK CONFIGURATION

#### Introduction

Your machine incorporates a fast 100BASE-TX/10BASE-T network interface. This guide explains the functionality of the built in network interface. Access for interconnection and producing self-diagnostic test and configuration printouts is provided via an interface panel at the rear of the machine.

This network interface supports IEEE802.2, IEEE802.3, Ethernet-II and SNAP for IPX/SPX, and can detect those frame types automatically for IPX/SPX(NetWare) functions.

Also, the interface supports major protocols such as TCP/IP, IPX/SPX (NetWare) and NetBEUI.

This guide details the network interface specification and several software utilities.

NOTE

Not all utilities, features or protocols are supported by every operating system. Please check with your User's Guide and support website for latest information.

#### **SPECIFICATION**

Frame Types IEEE 802.2

IEEE 802.3

Ethernet-II, SNAP, AUTO

Network Interface 100BASE-TX

10BASE-T

Network Protocols TCP/IP V4, V6

IEEE 802.1X

Network layer: ARP, RARP, IPv4/v6, ICMPv4/v6

Session layer: TCP, UDP

Application layer: LPR, FTP, TELNET, HTTP,

IPP, SMTP, WINS, DHCP/BOOTP, SNMPv1/v3, DNS, DDNS, UPnP, Bonjour,

SSL/TLS, POP3, SNTP, WSDPrint, Kerveros

IPX/SPX (NetWare 3,x/4,x/5,x/6 with full NDS and NDPS)

Remote printer mode (max.8 file servers)

Print server mode over IPX/SPX (max.8 file servers, 32 queues)

Encrypted password supported in print server

mode SNMP

EtherTalk: ELAP, AARP, DDP, AEP, NBP, AIP, RTMP, ATP, PAP

NetBEUI/NetBIOS over TCP SMB, NetBIOS over TCP IEEE802.1X EAP-TLS, PEAP

Functions configuration setting printing

Monitoring and configuration by Web browser

Printer status notification by E-Mail

NOTE

Not all utilities, features or protocols are supported by every operating system. Please check with your User's Guide and support website for latest information.

## **N**etwork Information Printing

With the machine power switched on, press the push-button located on the network interface panel (at the rear of the machine) for more than three seconds and release. The configuration settings are printed.

On the first page of the Network Information that is printed out, under the heading "General Information" the MAC Address is given. For example:

MAC ADDRESS 00808784E3F1

The Ethernet address is therefore: 00:80:87:84:E3:F1

#### **CONFIGURATION UTILITIES**

You can configure the network interface (NIC) by using one of the following methods:

| UTILITY FEATURES |                                                                                                    | SYSTEM<br>REQUIREMENTS                                                                                      |
|------------------|----------------------------------------------------------------------------------------------------|----------------------------------------------------------------------------------------------------|
| Quick Setup      | Configure the NIC easily and simply without installing any software packages into your system. You can set the following:  > Enable/disable TCP/IP, NetWare, EtherTalk, NetBEUI protocols.  > Set IP address, Subnet Mask and Gateway for TCP/IP manually or by using DHCP.  > Set NetWare Mode and create Queue/Print Server/ Printer objects.  > Zone name and Port name for EtherTalk. | Windows 2000/XP/Vista (TCP/ IP protocol or IPX/SPX protocol should be installed).                           |
| Admin Manager    | Configure the NIC in detail.                                                                                                    |                                                                                                    |
| Web Browser      | Configure the NIC and printer by using a Web browser such as Microsoft Internet Explorer or Netscape Navigator.                                                                                                    | Microsoft Internet Explorer or similar. Operating system that supports Web browser.                         |
| Telnet           | Configure the NIC using TELNET.                                                                                                    | Third-party vendor developed TELNET client package. A TELNET Application is standard in Windows/UNIX/Linux. |
| SNMP             | The machine and network card can be controlled using third-party vendor developed SNMP application.                                                                                                    | Third-party vendor developed SNMP application.                                                              |

# USING QUICK SETUP

Quick Setup utility allows you to configure the network interface easily and simply without installing any software packages.

You can configure the following:

- > Enable/disable TCP/IP, NetWare, EtherTalk, NetBEUI protocols.
- > Set IP address, Subnet Mask and Gateway for TCP/IP manually or by using DHCP.
- > Set NetWare mode and create Queue/Print Server/Printer objects.
- Zone name and Port name for EtherTalk.

Configuration requires a PC with Windows 2000, XP or Vista operating system, running TCP/IP or IPX/SPX (NetWare).

This utility can only be used on a PC that can be connected to the network with TCP/IP or IPX/SPX.

This utility must be used on a PC that is located on the same segment as the printer.

- Insert the CD-ROM into the CD-ROM drive. The Setup Utility starts automatically.
   If it does not start, double-click \setup.exe (in the root directory) on the CD-ROM.
- 2. If you agree to the User Licence Agreement, click **Next**.

- **3.** Select the appropriate language.
- 4. Select Software Utilities 2.
- 5. Select the Network Setup Card Install link.

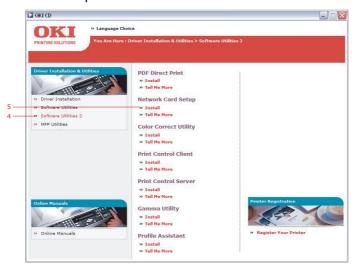

- **6.** Select your language.
- 7. Select **Oki Device Quick Setup** and follow the on-screen instructions.

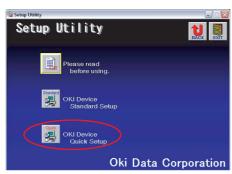

- **8.** When the settings are correct, click **Execute**. The new settings are transmitted to the network card but it still operates with pre-transmission settings.
- **9.** Click **Finish** to validate the new settings.
- **10.** Switch the printer off for 15 seconds and on again.

#### USING ADMINMANAGER

NOTE

Not all utilities, features or protocols are supported by every operating system. Please check with your User's Guide and support website for latest information.

AdminManager is a powerful Microsoft Windows-based utility to configure all network interface functions easily and intuitively via a graphical user interface.

Configuration requires a PC with Windows XP/2000 Advanced Server or Vista, running TCP/IP or IPX/SPX (NetWare).

This utility can only be used on a PC that can be connected to the network with TCP/IP or IPX/SPX and must be used on a PC that is located on the same segment as the printer.

#### **INSTALLATION**

- Insert the CD-ROM into the CD-ROM drive. The Setup Utility starts automatically.
   If it does not start, double-click \setup.exe (in the root directory) on the CD-ROM.
- **2.** Select the appropriate language.
- 3. Select Software Utilities 2.
- 4. Select the Network Setup Card Install link.

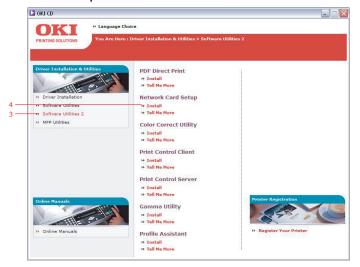

- **5.** Select your language.
- 6. Select Oki Device Standard Setup.

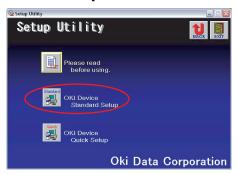

7. If you want to install AdminManager on to your local drive, select **Install and Execute**. Otherwise, select **Execute from CD-ROM**. Follow the on-screen instructions.

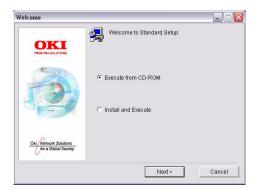

**8.** To run AdminManager, check **Yes** for **Do you wish to execute AdminManager?** and click **Finish**. Otherwise check **No** and click **Finish**.

### **INTERFACE**

### Select Start > Programs>Oki Setup Utility > Admin Manager.

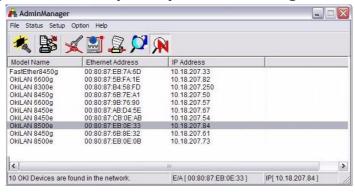

| MENU   | ITEM                              | FUNCTION                                                                                                    |  |
|--------|-----------------------------------|----------------------------------------------------------------------------------------------------|--|
| File   | Search                            | Search printers in your network and list all printers.                                                                                                    |  |
| Status | System<br>Status                  | Displays current NIC configuration. Configuration data can be saved as log file.    The configuration of the configuration of the confi |  |
|        | List of<br>Configuration<br>Items | Displays current NIC configuration. Configuration data can be saved as log file.    Configuration                                                                                                    |  |
| Setup  | Oki Device<br>Setup               | Configure the network interface (NIC).                                                                                                    |  |
|        | Setup by<br>HTTP                  | Launch the default browser in your environment to access the selected printer's web page.                                                                                                    |  |
|        | Setup by<br>TELNET                | Launch TELNET application in your environment to access the selected printer's TELNET port.                                                                                                    |  |
|        | Create<br>NetWare<br>Queue        | Create a NetWare queue.  Note: Only visible when using Netware.                                                                                                    |  |
|        | Delete<br>NetWare<br>Object       | Delete NetWare object.  Note: Only visible when using Netware.                                                                                                    |  |
|        | Reset                             | Reset the selected network interface card.                                                                                                    |  |
|        | Test Print                        | Print self-diagnostic test pages.                                                                                                    |  |
|        | IP Address<br>Setup               | Set static IP address of network interface card manually.                                                                                                    |  |

#### **DEVICE SETUP**

NOTE

Not all utilities, features or protocols are supported by every product. Please check with your User's Guide and support website for latest information.

Device Setup allows you to configure the network interface. Type the root password (default value is the last 6 characters of the MAC address) to configure. Remember that the root password is case sensitive. If the MAC address contains any alpha characters, type them as upper case. Device Setup contains details for the following tabs:

- > General
- > TCP/IP
- > NetWare
- > EtherTalk
- > NetBEUI/NetBIOS
- > SNMP
- > E-Mail(Send)
- > E-Mail(Receive)
- > SNTP
- > Maintenance
- > SSL/TLS
- > IEEE 802.1X
- > LDAP
- > Kerberos

The following section explains each tab's functionality.

## **General Tab**

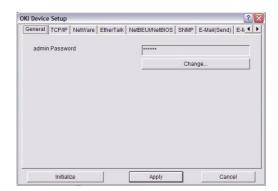

This allows you to set or change the root password used for Admin Manager, TELNET and FTP.

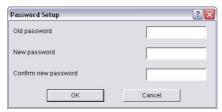

| ITEM                 | EXPLANATION                                                            |
|----------------------|------------------------------------------------------------------------|
| Change root password | You can set/change the root password for AdminManager, TELNET and FTP. |

## TCP/IP Tab

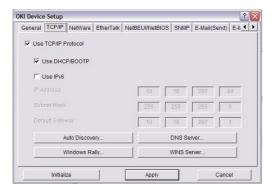

This allows you to configure TCP/IP related items.

| ITEM              | EXPLANATION                                                                             |                                                                                                    |
|-------------------|-----------------------------------------------------------------------------------------|----------------------------------------------------------------------------------------------------|
| Use TCP/          | Set TCP/IP protocol as enabled/disabled.                                                |                                                                                                    |
| IP<br>Protocol    | Use DHCP/BOOTP                                                                          | Check this item if IP address, subnet mask, default gateway and IP addresses for DNS primary server and secondary servers are retrieved from the DHCP or BOOTP server. Otherwise, leave unchecked. |
|                   | Use IPv6                                                                                | Enables IPv6.                                                                                                    |
|                   | IP Address                                                                              | Set the IP address of the selected network interface card.                                                                                                    |
|                   | Subnet Mask                                                                             | Set the subnet mask of the selected network interface card.                                                                                                    |
|                   | Default Gateway                                                                         | Set the default gateway of the selected network interface card.                                                                                                    |
| Auto<br>Discovery | Configure items related<br>Network PnP                                                  | d to    Use Network PriP   Use Sonjour                                                                                                    |
|                   | Use to select Network Bonjour, and to set de name.                                      | OKI-XXXXX6-547515                                                                                                    |
| DNS<br>Server     | Set IP addresses for DNS primary and secondary servers.                                 | ### Description                                                                                                    |
| Windows<br>Rally  | Use WSD Print Use LLTD check to enable/disable                                          | Windows Raily Setup    If Use WSD Print                                                                                                    |
| WINS<br>Server    | Set IP addresses for<br>WINS primary and<br>secondary servers and<br>to enter scope ID. | Primary Server                                                                                                    |

### **NetWare Tab**

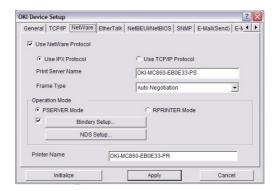

This is where you can configure NetWare related items.

| ITEM                                         | EXPLANATION                                                                                                    |                                            |
|----------------------------------------------|----------------------------------------------------------------------------------------------------|--------------------------------------------|
| Use NetWare<br>Protocol                      | Set NetWare protocol as enabled/disabled.                                                                                                    |                                            |
| Use IPX<br>Protocol / Use<br>TCP/IP Protocol | Set protocol to use.                                                                                                    |                                            |
| Print Server<br>Name                         | Set Print Server name.                                                                                                    |                                            |
| Frame Type                                   | Set primary NetWare frame                                                                                                    | type.                                      |
| Operation Mode                               | Set NetWare mode.                                                                                                    |                                            |
| Check box<br>beside Bindery<br>Setup         | Check if you want to use the Bindery mode and Bindery Setup button becomes available. If it is unchecked, the button is greyed out.                   |                                            |
| Bindery Setup                                | Configure items related to Bindery mode.  In this dialogue box, the following items can be configured:  **Password**  July Pallor Time**  OK Carcel** |                                            |
|                                              | Password                                                                                                    | Set password for Print Server.             |
|                                              | Job Polling Time                                                                                                    | Set print job polling interval in seconds. |
| NDS Setup                                    | Set NDS tree and context we Print Server was created.                                                                                                 | NDS Conted  OK Cancel                      |

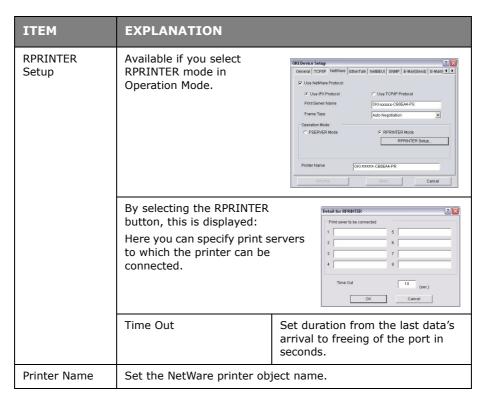

#### **EtherTalk Tab**

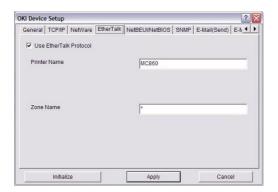

This allows you to configure EtherTalk related items.

| ITEM                      | EXPLANATION                                     |
|---------------------------|-------------------------------------------------|
| Use EtherTalk<br>Protocol | Set EtherTalk protocol to enabled/disabled.     |
| Printer Name              | Set EtherTalk Printer object name.              |
| Zone Name                 | Set the zone name to which the printer belongs. |

## **NetBEUI/NetBIOS Tab**

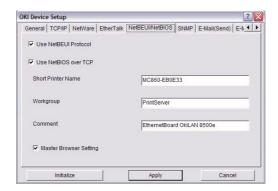

This allows you to configure NetBEUI/NetBIOS related items.

| ITEM                    | EXPLANATION                                         |
|-------------------------|-----------------------------------------------------|
| Use NetBEUI<br>Protocol | Set NetBEUI protocol to enabled/disabled.           |
| Use NetBIOS<br>over TCP | Set NetBIOS over TCP to enabled/disabled.           |
| Short Printer<br>Name   | Set a name for the printer.                         |
| Workgroup               | Set a work group name to which the printer belongs. |
| Comment                 | Set the comments for the printer (optional).        |

#### **SNMP Tab**

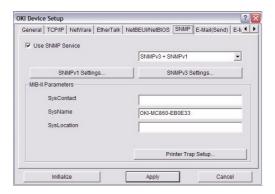

This allows you to configure SNMP related items.

| ITEM                | EXPLANATION                                                      |                                                                |  |  |
|---------------------|------------------------------------------------------------------|----------------------------------------------------------------|--|--|
| Use SNMP<br>Service | ENABLE or DISABLE the SNMP protocol.                             |                                                                |  |  |
| SNMPV1+V3           | Select from the drop                                             | Select from the drop-down box which (or both) of these to use. |  |  |
| SNMPV1<br>Settings  | SNMP Read &<br>Write Community.                                  | Enables these passwords to be changed.                         |  |  |
| SNMPV3<br>Settings  | Enables Authorisation and Privacy (Encryption) setup to be done. |                                                                |  |  |
| SysContact          | Set SysContact (printer manager) name.                           |                                                                |  |  |
| SysName             | Set SysName (printer model name).                                |                                                                |  |  |
| SysLocation         | Set SysLocation (the location where the printer is installed).   |                                                                |  |  |

| ITEM                  | EXPLANATION                                                                                                    |                                               |                                                                        |
|-----------------------|----------------------------------------------------------------------------------------------------|-----------------------------------------------|------------------------------------------------------------------------|
| Printer Trap<br>Setup | By selecting the button, the following dialogue box is displayed:  In the dialogue box, the following items can be configured: |                                               | Printer Trap Community Name   public                                   |
|                       | Printer Trap<br>Community Name                                                                                                 |                                               | nity name is assigned to<br>oter status traps such as off-<br>ut, etc. |
|                       | TCP#1-5                                                                                                    | packet will be                                |                                                                        |
|                       | IPX                                                                                                    | to which a Tr<br>By selecting<br>dialogue box | ue box, the following items                                            |

# E-Mail (Send) Tab

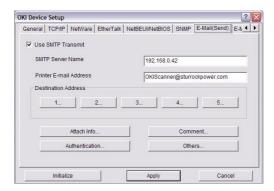

This allows you to configure SMTP related items.

| ITEM                      | EXPLANATION                                                                                                    |                                                                                                    |  |
|---------------------------|----------------------------------------------------------------------------------------------------|----------------------------------------------------------------------------------------------------|--|
| Use SMTP<br>Transmit      | Check to enable SMTP.                                                                                                    |                                                                                                    |  |
| SMTP Server<br>Name       | Enter name of the SM                                                                                                    | TP server.                                                                                                    |  |
| Printer E-Mail<br>Address | Enter the printers e-m                                                                                                    | ail address.                                                                                                    |  |
| Destination Address 1 - 5 | Set the following para                                                                                                    | meters:                                                                                                    |  |
| Address 1 - 5             | Destination Address                                                                                                    | Set E-Mail address to which email should be sent.                                                                                           |  |
|                           | Notify Mode                                                                                                    | Select PERIOD or EVENT.                                                                                                    |  |
| When PERIOD is se         | elected:                                                                                                    |                                                                                                    |  |
| Check time                |                                                                                                    | Used to set the interval at which the selected events are checked. An email will be sent at the specified interval for each event selected. |  |
| Period mode               | Set ON/OFF for the events listed.                                                                                                    |                                                                                                    |  |
| When EVENT is sele        | When EVENT is selected:                                                                                                    |                                                                                                    |  |
|                           | Event Mode  Select:  ENABLE (ON), DISABLE (OFF) or  IMMEDIATE (NOWAIT) for the listed  events. If ENABLE (ON) is selected the check interval can be set (in hours and intervals of 15 mins). |                                                                                                    |  |
| Attach Info               | Select whichever information is to be included in the e-mail.                                                                                                    |                                                                                                    |  |
| Comment                   | Set up to four lines of text to be included with the e-mail as comments.                                                                                                    |                                                                                                    |  |

| ITEM           | EXPLANATION                                     |                                                                                    |  |
|----------------|-------------------------------------------------|------------------------------------------------------------------------------------|--|
| Authentication | Used to set the following security information: |                                                                                    |  |
|                | SMTP Encryption<br>Algorithm                    | Select required option from the drop-down menu. Select from: None, SMTPS, STARTTLS |  |
|                | SMTP Authentication<br>Method                   | Select required option from the drop-down menu. Select from: None, SMTP, POP       |  |
|                | User ID Set the User ID for Authenticat         |                                                                                    |  |
|                | User Password                                   | Set the User Password for Authentication.                                          |  |
| Others         | Set the following:                              |                                                                                    |  |
|                | SMTP Port Number                                | Set the SMTP port number (default is 25).                                          |  |
|                | Reply to address                                | Set the E-mail address used for the [Reply to] field in the mail header.           |  |

# E-mail (Receive) Tab

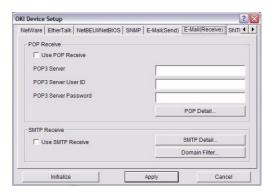

Your machine supports an e-mail reception function (SMTP/POP3) allowing the printer to print PDF files attached to e-mails.

| ITEM                 | COMMENTS                                                                                                    |                                      |  |  |
|----------------------|----------------------------------------------------------------------------------------------------|--------------------------------------|--|--|
| Use POP Receive      | Enable/disable                                                                                                    | receiving E-Mail via POP3.           |  |  |
| POP3 Server          | Set the IP addr                                                                                                    | ess or host name of the POP3 server. |  |  |
| POP3 Server UserID   | Set User ID for                                                                                                    | POP3 server.                         |  |  |
| POP3 Server Password | Set a password for the POP3 server.                                                                                                    |                                      |  |  |
| POP Detail           | Set the following:                                                                                                    |                                      |  |  |
|                      | Use APOP Select if you want to use APOP.                                                                                                    |                                      |  |  |
|                      | POP3 Port Set the port number for APOP (default is 110).                                                                                         |                                      |  |  |
|                      | Mail Polling Time  Set interval to retrieve E-Mail(s) from the POP3 server. Selectable values, OFF, 1min, 5min (default), 10min, 30 min, 60 min. |                                      |  |  |
|                      | POP Select required option from the drop-<br>down menu. Select from: None, POP3:<br>Algorithm STARTTLS                                           |                                      |  |  |
| Use SMTP Receive     | Enable/disable SMTP receive.                                                                                                    |                                      |  |  |

| ITEM          | COMMENTS                                           |  |  |
|---------------|----------------------------------------------------|--|--|
| SMTP Detail   | SMTP Receive Port Number (default is 25).          |  |  |
| Domain Filter | Set the following:                                 |  |  |
|               | Use Domain Enable/disable domain filtering. Filter |  |  |
|               | Filter Policy Select ACCEPT (the default) or DENY. |  |  |
|               | Domain Filter Define up to five domain filters.    |  |  |

## **SNTP Tab**

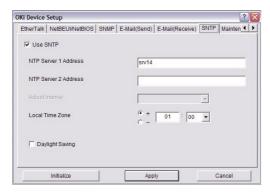

In this Tab, you can configure SNTP related items.

| ITEM                    | COMMENTS                                                                                                    |
|-------------------------|----------------------------------------------------------------------------------------------------|
| Use SNTP                | Enable/disable SNTP (Simple Network Time Protocol).                                                                 |
| NTP Server 1<br>Address | Set the IP address or host name for NTP Server 1.                                                                   |
| NTP Server 2<br>Address | Set the IP address or host name for NTP Server 2.                                                                   |
| Adjust Interval         | Set the interval for sending time update requests to the server. Select 1 hour (the default), 12 hours or 24 hours. |
| Local Time Zone         | Set the local time zone from -12:00 to +13:00. Minute interval is selectable from 00 (the default), 15, 30 or 45.   |
| Daylight Saving         | When this is selected, one hour is added to the local time.                                                         |

## **Maintenance Tab**

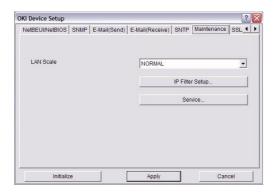

| ITEM            | COMMENTS                                                                                                    |                                                   |  |  |
|-----------------|----------------------------------------------------------------------------------------------------|---------------------------------------------------|--|--|
| LAN Scale       | Select NORMAL (the default) or SMALL.  Note: For small scale networks (with no routing), choose the  SMALL setting. For more complex networks choose  NORMAL.                                                                                                    |                                                   |  |  |
| IP Filter Setup | The following items                                                                                                    | s can be configured:                              |  |  |
|                 | Use IP FIlter                                                                                                    | Enable/disable IP Filtering. Default is disabled. |  |  |
|                 | Admin IP Address  IP Address  Set up to 10 IP Filter address ranges: IP Filter Range 1 through IP Filter Range 10.  Printing  Enable/disable printing of the specified IP address range. Default is disabled.  Configuration  Enable/disable changing IP address ranges. Default is disabled.                                                                                       |                                                   |  |  |
|                 |                                                                                                    |                                                   |  |  |
|                 |                                                                                                    |                                                   |  |  |
|                 |                                                                                                    |                                                   |  |  |
| Service         | The following features can be selected by clicking their check box.  Use TCP/IP Protocol Use NetBEUI Protocol Use NetBIOS over TCP Use NetWare Protocol Use EtherTalk Protocol Use FTP Service Use Telnet Service Use Web Service Use IPP Service Use SNMP Service Use SNMP Service Use SNTP Transmit Use POP3 Protocol Use SNTP Use encrypted communication for configuration data |                                                   |  |  |

# SSL/TLS Tab

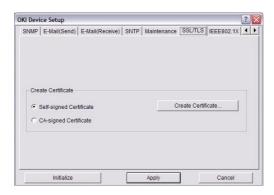

| ITEM                       | COMMENTS                                                                                                    |                                               |  |  |
|----------------------------|----------------------------------------------------------------------------------------------------|-----------------------------------------------|--|--|
| Cipher Level               | Set the strength of encryption:  Strong = highest security, slowest speed  Standard = medium security, medium speed  Weak = least security, fastest speed |                                               |  |  |
| Self-signed<br>Certificate | For IPP encryption network (intranet)                                                                                                    | n within an organisation's internal<br>).     |  |  |
| Create<br>Certificate      | When Self-signed Certificate is selected, the following items are configured:                                                                             |                                               |  |  |
|                            | Common Name                                                                                                    | The printer's IP Address appears here.        |  |  |
|                            | Organisation Enter the name of your organization.                                                                                                    |                                               |  |  |
|                            | Organisation Optional. Allows you to enter a subdivision or department name.                                                                              |                                               |  |  |
|                            | Locality Enter the name of the city where the organization is located.                                                                                    |                                               |  |  |
|                            | State/Province Enter the state or province where the organisation is located.                                                                             |                                               |  |  |
|                            | Country/Region Enter the country or region where the organisation is located.                                                                             |                                               |  |  |
|                            | Key Exchange Select RSA (the default) or Diffie-Hellman(DSS).                                                                                             |                                               |  |  |
|                            | Key size                                                                                                    | Select 512, 1024 (the default), or 2048 bits. |  |  |
|                            | Term of Validity  Enter a starting and ending date (month/date/year) for which the certificate is valid.                                                  |                                               |  |  |

| ITEM                     | COMMENTS                                                                                                    |                                        |  |
|--------------------------|----------------------------------------------------------------------------------------------------|----------------------------------------|--|
| CA-signed<br>Certificate | Used for web encryption to provide security when printing over the internet. Requires an outside certification service which must be purchased separately.                                                                         |                                        |  |
| Create<br>Certificate    | When CA-signed Certificate is selected, the following items are configured:                                                                                                    |                                        |  |
|                          | Common Name                                                                                                    | The printer's IP Address appears here. |  |
|                          | Organisation Enter the name of your organisation.                                                                                                    |                                        |  |
|                          | Organisation Optional. Allows you to enter a subdivision or department name.                                                                                                    |                                        |  |
|                          | Locality Enter the name of the city where the organization is located.                                                                                                    |                                        |  |
|                          | State/Province Enter the state or province where the organisation is located.  Country/Region Enter the country or region where the organisation is located.  Key Exchange Method Select RSA (the default) or Diffie-Hellman(DSS). |                                        |  |
|                          |                                                                                                    |                                        |  |
|                          |                                                                                                    |                                        |  |
|                          | Key size Select 1024 (the default) or 2048 b                                                                                                    |                                        |  |

## IEEE802.1X Tab

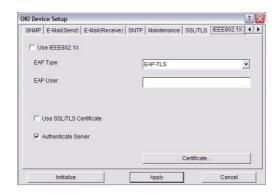

| ITEM                       | COMMENTS                                                                                                    |                                                   |  |  |
|----------------------------|----------------------------------------------------------------------------------------------------|---------------------------------------------------|--|--|
| Use<br>IEEE802.1X          | Enable/disable.                                                                                                    |                                                   |  |  |
| EAP Type                   | The following Extensible Authentication Protocols can be configured:                                                                                                    |                                                   |  |  |
|                            | EAP-TLS                                                                                                    | Selects Extensible Authentication Protocol - TLS. |  |  |
|                            | PEAP Selects Protected Extensible Authentication Protocol.                                                                                                    |                                                   |  |  |
|                            | EAP User Enter EAP User name.                                                                                                    |                                                   |  |  |
|                            | EAP Password Enter EAP password.                                                                                                    |                                                   |  |  |
| Use SSL/TLS<br>Certificate | Enable SSL/TLS certification.                                                                                                    |                                                   |  |  |
| Authenticate server        | Enable Server Authentication.                                                                                                    |                                                   |  |  |
| Certificate                | Client certificate File: (User can specify). Password: (User can specify). Options to Import, Delete, View.  CA certificate File: (User can specify). Password: (User can specify). Options to Import, Delete, View. |                                                   |  |  |
|                            |                                                                                                    |                                                   |  |  |

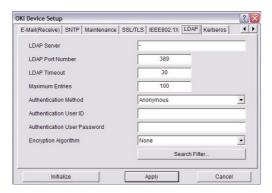

| ITEM                            | COMMENTS                                                                                                    |                                       |  |  |
|---------------------------------|----------------------------------------------------------------------------------------------------|---------------------------------------|--|--|
| LDAP Server                     | Enter LDAP Server name.                                                                                                    |                                       |  |  |
| LDAP Port<br>Number             | Enter LDAP por                                                                                                    | t number (default is 389).            |  |  |
| LDAP Timeout                    | Set LDAP timed                                                                                                    | out (default is 30).                  |  |  |
| Maximum<br>Entries              | Set maximum                                                                                                    | Set maximum entries (default is 100). |  |  |
| Authentication<br>Method        | Select authentication method from the drop-down menu. Select from: Anonymous (default), Simple, Digest-MD5, Secure Protocol |                                       |  |  |
| Authentication<br>User ID       | Enter user ID.                                                                                                    |                                       |  |  |
| Authentication<br>User Password | Enter user password.                                                                                                    |                                       |  |  |
| Encryption<br>Algorithm         | Select encryption algorithm from the drop-down menu. Select from: None (default), LDAPS, STARTTLS                           |                                       |  |  |
| Search Filter                   | Search root.                                                                                                    |                                       |  |  |
|                                 | Attribute Name1: cn Name2: sn Name3: givenName Mail Address: mail                                                           |                                       |  |  |
|                                 | Additional Enter additional detail (optional). Filter                                                                       |                                       |  |  |

#### **Kerberos**

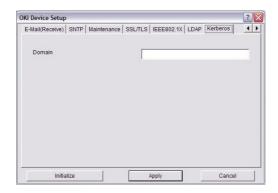

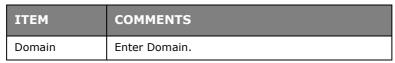

#### **IP ADDRESS SETUP**

If you only use TCP/IP and the printer has not yet been configured, occasionally it may not be displayed on AdminManager. You can configure the IP address of the printer by this function.

- 1. Select IP Address Setup from the Setup menu.
- 2. Set Ethernet Address and IP Address then select OK.

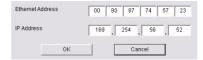

The Ethernet Address (MAC address) is displayed during the self-diagnostic test.

### **OPTION MENU**

In the **Option** menu, the following item can be selected:

| ITEM                    | EXPLANATION                                                                                                    |
|-------------------------|----------------------------------------------------------------------------------------------------|
| Use TCP/IP<br>Protocol  | If this item is selected, AdminManager uses TCP/IP protocol to search/configure network interface cards.                                                                                                    |
| Use IPX/SPX<br>Protocol | If this item is selected, AdminManager uses IPX/SPX protocol to search/configure network interface cards.                                                                                                    |
| Environment Setup       | TCP/IP Tab  Set broadcast addresses that are used to search printers using the TCP/IP protocol. If <b>Use TCP/IP protocol</b> is unchecked, the search will not be carried out using TCP/IP.                                                                                                    |
|                         | NetWare Tab  Set network addresses that are used to search printers via NetWare protocol. If there any many NetWare file servers on your network, specify the network address to which the network card belongs. If <b>Use NetWare protocol</b> is unchecked, the search will not be carried out using NetWare, but if <b>Auto</b> Search is selected, AdminManager will search all networks that AdminManager can detect. |
|                         | SNMP Tab  Obtain the printer name via SNMP - Select. Enter Community name. Add and Delete.                                                                                                    |
|                         | TimeOut Tab  Search Every: Set response waiting time from a network card in seconds.  Time Out: Set time out between AdminManager and the network interface card in seconds.  Retry: Set how many times the retry will be carried out between AdminManager and the network interface card out between AdminManager and the network interface card.                                                                         |

## HELP MENU

In the Help menu, **About** is available as well as revision information for **AdminManager**.

## **USING A WEB BROWSER**

If the printer is connected to the network using TCP/IP, its settings and the printer menu settings can be configured using a Web browser. Refer to the relevant manuals for details of how to launch and use the browser.

#### MICROSOFT INTERNET EXPLORER

- 1. Select Internet Options in the Tools menu.
- 2. Click on the **General** tab and click **Settings** in **Temporary Internet files**.
- 3. Select Every visit to the page in Check for newer versions of stored pages.

#### **DEFAULT USER NAME AND PASSWORD**

To apply configuration changes using a Web browser, you will be prompted for a username and password. The username is **root** and the default password is **aaaaaa**.

NOTE

To apply configuration changes using AdminManager, the username is **root** and the default password is the last six characters of the Ethernet (MAC) address (any alpha characters must be in upper case).

The root password can be changed to allow you to configure the printer by using a Web browser/TELNET/AdminManager. To change the root password, select **Change Network Password** in the Network Setup-Security and follow the on-screen instructions.

#### **ADJUSTING PRINTER SETTINGS**

The network addresses used in this manual are shown as examples only. Network addresses used in your installation must be generated from your own network.

- 1. Configure the IP Address, Subnet Mask and Gateway for the network card. Launch the Web browser, enter the IP Address of the network interface card in **Address** (Location/Position) and press the **Enter** key.
- **2.** Select a tab and items to be changed in the left frame. You need to log in as **root** to be able to configure all items. Non-root users cannot configure all items.

### **USING TELNET**

#### **CAUTION!**

Please ensure a valid IP address for your network environment is used. Use of an incorrect IP address can cause serious problems on your network.

## **EXAMPLE TELNET CONFIGURATION**

TELNET requires the print server to have a valid IP address configured. If the NIC already has an IP address configured, skip steps 1 to 3 below.

NOTE

The method of configuring commands may differ between workstations. Refer to the workstation's manual.

**1.** Use the PING command to confirm the connection with the network card.

#### **Example**

For IP address 172.168.20.127:

```
ping 172.168.20.127
```

If there is no reply, there is a problem with the configuration of the IP address (the IP address has been already set manually or by the DHCP/RARP server), or with the network. Reset the network interface card settings to the default and try to set a temporary IP address. If you still have the problem after resetting the network interface card, consult the network manager.

2. Login to the network card using TELNET.

#### **Example**

For IP address 172.168.20.127

```
telnet 172.168.20.127
```

You should see a sequence similar to the following example:

```
Trying 172.168.20.127
Connected to 172.168.20.127
Escape character is '^]'.
MC860 TELNET Server (Ver 01.05).
login: root
'root' user needs password to login.
password:
User 'root' logged in.
No. MENU (level.1)
______
1:Status / Information
2:Device Config
3:Network Config
4:Security Config
5:Maintenance
99:Exit setup
Please select (1-99)?
```

**3.** Enter the number of the item to be changed.

The details window for that item displays.

- **4.** When the configuration is complete, select **Exit Setup** to save your change. To exit without saving your modification, select **Quit**.
- **5.** Turn the machine off and on again.

NOTE

The network card continues to use pre-transmission settings until the machine is turned off and back on again.

#### **USING SNMP**

NOTE

Not all utilities, features or protocols are supported by every product. Please check with your User's Guide and support website for latest information.

The machine and network card can be managed via a standard SNMP management station. The network card supports SNMPv1, MIB-II, Oki Data Private MIB and SNMP v3. In order for the machine to be managed correctly from an SNMP management station, the Oki Data Private MIB needs to be added to that management station. Please refer to the SNMP manager documentation for information on how to do this.

NOTE

The Oki Data Private MIB file can be found in the MIB folder on the CD-ROM or support website. Please refer to the readme file for further information.

The printer's trap address can be set in five places using TCP/IP and in one place with IPX. Printer trap settings can be made with TELNET and a Web browser.

#### MANAGEMENT UTILITY — PRINTSUPERVISION

NOTE

Not all utilities, features or protocols are supported by every product. Please check with your User's Guide and support website for latest information.

PrintSuperVision is a web-based application for managing printing devices connected to a network. It consists of two parts:

- > A web application based on Microsoft web server (Internet Information Server, IIS or Personal WEB Server, PWS), that provides the user interface.
- A monitoring program (PrintSuperVisor) that runs all the time, collecting data and saving it in a database for statistical reports and sending E-Mail alerts based on the saved configuration.

PrintSuperVision requires the .NET environment to be installed on the PC on which it runs. The supplied installer will install this if necessary.

PrintSuperVision's main functions are:

- Maintaining the list of printing devices and organising them in logical groups.
- Initially discovering and configuring printers connected to the network.
- Locating printers visually on maps.
- > Monitoring devices over time and saving data for statistical reports.
- Sending email alerts when events occur that affects the functionality of printers.
- Statistical reports about usage of printers.
- > Tracking maintenance data related to printers.
- > Identifying part numbers of consumable items for use with your printer.
- Integrating with Oki Data's on-line web support (for US and Canada).
- > PrintSuperVision can even manage printers on another network provided a copy of PrintSuperVision is also running on that network.

## SYSTEM REQUIREMENT

The main PrintSuperVision application can be installed in any of the following Windows systems.

| OPERATING SYSTEM                                                                                   | SERVICE<br>PACK | IIS <sup>A</sup>                                                                                                    | MDAC AND .NET<br>FRAMEWORK                                                                               |
|----------------------------------------------------------------------------------------------------|-----------------|----------------------------------------------------------------------------------------------------|----------------------------------------------------------------------------------------------------|
| Windows Vista 1. Ultimate Edition 2. Home Premium Edition 3. Business Edition                      |                 | IIS 7.0 included in<br>the OS.<br>PSV uses PkgMgr to<br>install the IIS 7.0 if<br>selected.<br>PSV installs IIS 6.0<br>Manager. | .Net Framework 2.0 installed as part of the OSNet Framework Version 1.1 included as part of PSV install. |
| Windows 2003 Server 1. Web Edition 2. Standard Edition 3. Enterprise Edition 4. Datacenter Edition | R2              | IIS 6.0 included in the OS.  1. IIS 6.0 installed by default.  2, 3, 4. IIS 6.0 optionally installed (on the CD).               | .Net Framework 1.1 installed as part of the OS.                                                          |
| Windows XP Professional                                                                            | SP2             | IIS installed as an option. Available in the Windows XP CD. Install IIS before installing .Net framework.                       | MDAC and .Net Framework are available for download from Microsoft. MDAC 2.8 and .Net                     |
| Windows XP Home                                                                                    | SP2             | Works only with PSV<br>Embedded Web<br>Server, available in<br>the PSV Install<br>Package.                                      | Framework Version 1.1 are included as part of PSV install.                                               |
| Windows 2000<br>Professional                                                                       | SP4             | Internet Service Manager included in the OS. Available in                                                                       |                                                                                                    |
| Windows 2000 Server /<br>Advanced Server /<br>Datacenter Server                                    | SP4             | the OS. Available in the Windows 2000 CD.  Install IIS before installing .Net framework.                                        |                                                                                                    |

a. An Embedded Web Server option is provided which does not require IIS.

### **Supported Browsers**

The PrintSuperVision application can be accessed from most Windows, Macintosh, Unix, and Linux desktops.

PrintSuperVision works best when used with Internet Explorer. When using the Netscape browser, do *not* select the option **Images off** as the hyperlinks may not work properly. Some versions of Netscape browser do not display the frames properly, and the **Back** button may not work correctly.

## **Supported Printers**

PrintSuperVision provides general management information for printers connected to the network. For Oki printers, additional details, reports and added features are available.

While the printer properties are displayed in PrintSuperVision, only a few of the printer settings can be set. For setting any other printer settings, a hyperlink to the printer's web page is provided in PrintSuperVision.

#### **INSTALLING PRINT SUPERVISION**

This section describes installing Print SuperVision from the supplied CD-ROM.

NOTE

Some Operating Systems require administrator privileges in order to make changes.

- **1.** Insert the CD-ROM into the CD-ROM drive. The Setup Utility starts automatically. If it does not start, double-click **\setup.exe** on the CD-ROM.
- 2. Select Software Utilities.
- 3. Select Install PrintSuperVision.
- **4.** When installation ends, the **Setup complete** screen is displayed. Click **Finish**.
- 5. Now you should select: Start > Programs > PrintSuperVision> PrintSuperVision or double-click the PrintSuperVision icon on the desktop for the PrintSuperVision server.
- 6. For PrintSuperVision client, access http://server IP address or host name/
  PrintSuperVision from the Web browser. If you change the port number you should add port number. Example: http://192.168.20.127/PrintSuperVision:81.
- **7.** PrintSuperVision has an on-line help facility.

#### Uninstallation

To uninstall PrintSuperVision, either select: **Start > Programs > PrintSuperVision > Uninstall PrintSuperVision**, or from **Control Panel**, select **Add/Remove Programs**, select **PrintSuperVision** from the index window and click **Add/Remove**. When the uninstallation is completed, close **Add/Remove Programs**.

In some cases, an empty **PrintSuperVision/** directory may be left behind. Delete the directory manually.

#### PRINTING UTILITY — OKI LPR

NOTE

Not all utilities, features or protocols are supported by every product. Please check with your User's Guide and support website for latest information.

The Oki LPR Utility is a utility that allows printing data to printers connected to the network via TCP/IP.

The utility is for those Oki printers which support TCP/IP and redirects printing data to the lpr port of the specified IP address.

It is an alternative method of connecting printers instead of using the Microsoft TCP/IP port.

#### **SYSTEM REQUIREMENT**

Operating Systems with TCP/IP support and Oki printers that support TCP/IP.

#### TO INSTALL THE OKI LPR UTILITY

NOTE

Some Operating Systems require administrator privileges in order to make changes.

- **1.** Set up the printer driver by designating the output destination to Local Printer (LPT1:). For information on setting up your printer driver, see the printer user guide.
- **2.** Insert the CD-ROM into the CD-ROM drive. The Setup Utility starts automatically. If it does not start, double-click setup.exe on the CD-ROM.
- 3. Select Software Utilities.
- 4. Select Install OkiLPR.
- **5.** Follow the on-screen instructions.
- **6.** Click **Next** when the **Welcome** screen is displayed.
- 7. Verify **Destination Folder** and **Spool Folder** and click **Next**.
- 8. Check **Register in Startup** if you want automatic startup as Windows boots up. Check **Launch as minimized** if you want to startup in the Icon state and click **Next**.
- **9.** Verify the program folder name and click **Next**. The installation starts.
- 10. When the installation ends, the **Setup complete** screen is displayed. Check **Yes, I** want to launch Oki LPR Utility now and click **Finish**. Check **Yes, I** want to view the **ReadMe File** if you want to read **Readme**. The OkiLPR utility will start.
- **11.** You may be asked whether it is OK to change write permissions for the spool directory. Click **Yes** to allow the utility to be correctly installed.
- 12. Select Add Printer on the Remote Print menu.
- **13.** Click **Discover...** to search for the IP address of a suitable printer on your network.
- **14.** Highlight the printer you will use and click **OK**.
- **15.** If your printer is not discovered, click **Cancel** and you can type the IP address directly at **IP Address:**.
- **16.** Enter an IP address at **IP Address** and click **OK**. A printer is added to the main window.

Refer to the On-line Help for information on how to use the utility.

#### Uninstallation

- 1. Stop the OkiLPR Utility.
- Select Start > Programs>Okidata>OkiLPR Utility > Uninstall OkiLPR Utility.
   You may find this under Start > All Programs in Windows XP.
- **3.** Click **Yes** when the Confirm File Deletion dialogue is displayed. Deletion of the OkiLPR utility starts.
- **4.** When the deletion has finished, the Uninstall Complete screen is displayed. Click **OK**.

If a file that has been added after installation exists in the folder to install the OkiLPR utility or the folder to spool, you cannot delete the folder. Delete any unwanted files before running Uninstall OkiLPR Utility.

## **MICROSOFT WINDOWS**

#### **OVERVIEW**

This chapter provides guidelines on how to print over the network from various Microsoft Windows platforms. There are numerous ways of printing from Windows and the exact set-up will vary depending upon your environment. There are also numerous versions of Windows, which can be configured as either a client, server or both.

Although there are many variants of Windows, the principles of network printing are the same. Microsoft provides on-line help with all of their operating systems and this is a good reference point for the exact details of each configuration option within Windows.

NOTE

Not all utilities, features or protocols are supported by every operating system. Please check with your User's Guide and support website for latest information.

#### INSTALLING A NETWORK PRINTER

There are two ways to set up a Network Printer:

- > Install automatically, using the Oki Driver Installer
- > Install it yourself using the Add Printer Wizard

#### **USING THE OKI DRIVER INSTALLER**

The Oki Driver Installer program searches for compatible printers on the Network, then installs and configures the printer drivers with the correct port settings automatically.

Using the Oki Driver Installer program, you can install to the following connected printer types:

- **1.** Locally connected printers
  - > USB port
  - > Parallel port
- 2. Networked printers
  - > Directly connected (peer-to-peer) printers via TCP/IP

The Microsoft standard TCP/IP is installed and configured to use Port 9100 with the printer's IP address.

> Printers not directly connected, but shared via a PC (Client Server)

#### Why use the Oki Driver Installer?

- > Automatically discovers printers on the Network (TCP/IP)
- Installs driver and correctly assigns the appropriate port and IP address
- > Allows easy configuration and sharing of the printer with other Network users
- Automatically configures the printer driver with the appropriate hardware device options such as hard disc drive, duplex unit, etc. (via the Oki Network Extension software)

#### USING THE ADD PRINTER WIZARD

### **Method summary:**

The following table shows the different ways to connect to the printer (port types).

|                            | WINDOWS<br>2000 | WINDOWS<br>XP | WINDOWS<br>VISTA |
|----------------------------|-----------------|---------------|------------------|
| Windows Rally              | NO              | NO            | YES              |
| Windows<br>standard TCP/IP | YES             | YES           | YES              |
| Oki LPR                    | YES             | YES           | NO               |
| IPP                        | YES             | YES           | YES              |
| NetBEUI                    | YES             | YES           | NO               |

### **About the different methods**

### **Windows Rally**

Windows Rally is an automated "Plug-n-Play" type utility that allows users to discover and configure network devices effortlessly.

### Windows standard TCP/IP port

The standard TCP/IP port simplifies connecting to remote printers using the TCP/IP protocol. A computer that acts as a print server must run the TCP/IP protocol in order to print.

Can be configured to use either LPR or RAW (e.g. Port9100).

#### **OkiLPR**

Used to connect your printer over TCP/IP using an LPR port.

OkiLPR also includes useful tools enabling you to download PS and PRN files directly to your printer and automatically redirect jobs to other printers on the network.

#### **IPP**

The IPP (Internet Printing Protocol) defines a standard protocol for printing as well as managing print jobs, media, resolution, etc.

### **NetBEUI**

NetBEUI (NetBios Extended User Interface) is a protocol that was designed for use in small workgroups or LANs. Within Windows NetBEUI is used for file and printer sharing between computers. It provides a simple method of printing, but it does have limitations, and is not as robust as TCP/IP or IPX. Typically it is employed in small business or home networks.

## **NETWORK PRINTER IP ADDRESS CONFIGURATION**

Use the Standard Set-up Utility to configure the IP Address, Subnet Mask and Gateway.

NOTE

It will not be necessary for printers connected to a network using DCHP to use this setup method.

Some steps may not display depending on the network protocols installed.

- 1. Connect the machine to the network and turn on.
- 2. Insert the CD-ROM into the CD-ROM drive. The Setup Utility starts automatically. If it does not start, double-click \setup.exe (in the root directory) on the CD-ROM.
- **3.** If you agree to the User Licence Agreement, click **Next**.
- **4.** Select the appropriate language.
- 5. Select Software Utilities 2.
- **6.** Select the Network Setup Card **Install** link.

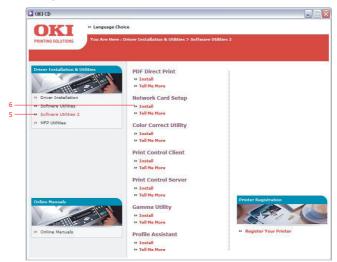

- **7.** Select your language.
- **8.** Select **Oki Device Quick Setup** and follow the on-screen instructions.

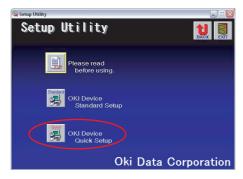

**9.** Select the appropriate network card, using the Ethernet address to identify it, and click **Next**.

The Ethernet address of the printer can be found on the self-diagnostic printout, which can be printed by pressing the push-button on the network card panel for more than three seconds and then releasing it.

### Using TCP/IP protocol

When using lpr in UNIX and other TCP/IP environments, please select **Yes**. To use in a TCP/IP environment, an IP address should be assigned to the Ethernet card.

If **Yes** has been selected and TCP/IP is the only working protocol and the IP address has not already been assigned, you can either obtain an IP address automatically or assign an IP address.

When **Obtain an IP address automatically** is selected, the device IP address will be automatically assigned by the DHCP server. In an environment without a DHCP server, please assign the IP address manually.

If you are *manually* assigning an IP address, you need to enter:

- > An IP address
- > Subnet mask
- > Gateway address.

#### 10. Click Next.

### **Using Bonjour protocol**

Bonjour is the preferred protocol for printing data from the Macintosh environment.

## **Using NetBEUI protocol**

Using NetBEUI makes it easy to manage your Oki product and print within the network environment of Windows.

- **11.** When the settings are correct, click **Execute**. The new settings are transmitted to the network card but it still operates with pre-transmission settings.
- **12.** Click **Finish** to validate the new settings.
- **13.** Switch the printer off for 15 seconds and on again.

Now that both Windows and the printer have been configured to use TCP/IP, the next step is to configure Windows to print to the network printer.

## **NETBEUI PROTOCOL**

#### **NETWORK PRINTER SETTINGS**

There are two configurable items under NetBEUI within the printer. These can be configured using the standard set-up utility described in "Device setup" on page 12.

| COMPUTER NAME | NAME ASSIGNED TO THE PRINTER |
|---------------|------------------------------|
| Workgroup     | PrintServer <sup>a</sup>     |
| Comment       | User definable description   |

a. Although the workgroup name can be changed, it is recommended that it remains as PrintServer.

Although there are some differences in configuration options between the various Windows platforms, the procedure for printing using NetBEUI is the same.

Please ensure the NetBEUI protocol has been installed in Windows. This can be confirmed by checking the network settings. If NetBEUI has not been installed please refer to the section below.

The relevant Windows installation CD-ROM may be required and you should follow the onscreen dialogue box prompts.

### WINDOWS XP

Although you can install the NetBEUI protocol into Windows XP, it may not be supported. You should be able to use NetBEUI on LAN connections although you will not be able to use this on a Remote Access Service Connections.

- 1. In the **Start** menu, select **Settings > Control Panel**.
- 2. Double-click on **Network Connections**.
- 3. Right-click the adapter you wish to add NetBEUI to and then click **Properties**.
- **4.** On the **General** tab, select **Install**.
- 5. Select **Protocol** and then **Add**.
- **6.** Select **Have Disk** and insert your Windows XP CD-ROM, open the *Valueadd\msft\net\netbeui* folder, select the *Netnbf.inf* file and then click **Open**.

Now the printer has been configured and NetBEUI has been installed, you can configure Windows to print over the network.

## WINDOWS VISTA

NetBEUI is not supported by Windows Vista.

#### PRINTER DRIVER CONFIGURATION

In the following example, the printer has been configured as follows:

Computer Name: OL07DB85 Workgroup: PrintServer

Comment: Ethernet Board 8100e

- **1.** Set up the printer driver as the default local printer.
- 2. In the **Start** menu, select **Settings** > **Printers**.
- **3.** Select the relevant printer driver, then **Properties**.
- 4. Click on the **Details** tab in the printer driver.
- 5. Select Add Port.
- 6. Select **Network** and click **Browse**.
- 7. Double-click Entire Network, PrintServer and OL07DB85.
- 8. Select Prn1 and click OK.
- **9.** Check that **Network** is selected and click **OK**.
- **10.** Select **Apply** and **OK** to close Properties.

Printing can be carried out using your application software.

- > The Master Browser function manages machine information from the same Workgroup, and replies to summary requests from other workgroups.
- > The Master Browser function operates only if the Workgroup name is PrintServer.
- > The Master Browser function can only manage this network card. If the PrintServer name is put into another Workgroup, the network card will not be able to find it on the network.
- > A maximum of eight Networks can be managed by the Master Browser function.
- > Printing cannot be carried out and an error message appears when jobs from other users (including other protocols) are being printed.

# **APPLE MACINTOSH**

## **OVERVIEW**

This section of the guide is for administrators and it should be read in conjunction with the relevant MacOS manual.

To get the best results from your printer, install the Postscript Printer Description (PPD) file supplied with your printer and use this to customise the Apple PostScript driver that is built-in to the OS X. Features provided by the PPD file include:

- Supported paper types
- > Paper trays
- Printer resolution
- Printer colour matching

NOTE

The PPD file must be installed using the Oki Driver Installer to ensure that all essential files are copied.

### **SETTING UP A NETWORK PRINTER**

- 1. If the printer does not already have an IP address, use the Printer Setup Utility to assign an IP address. See "The printer setup utility interface" on page 42.
  - To do this, you will need to know the printer's MAC address. This can be found on the print server's network summary printout. See "Self-diagnostic test" on page 7.
- **2.** Install the printer driver software. This copies the printer driver files to the correct location on your Mac OS X system.
- **3.** Make a connection to the printer by USB, TCP/IP, Bonjour or AppleTalk. See "Connecting to your printer" on page 48.
- **4.** If required, enable hardware device options such as additional paper trays or printer hard disk. See "Configuring printer hardware options" on page 51.

#### MACOS PRINTER SETUP UTILITY

The Printer Setup Utility is a powerful MacOS-based utility for configuring all print server functions using a graphical user interface.

### Installing the printer setup utility

- **1.** Insert the CD into the CD-ROM drive.
- 2. Open the Printer Setup Utility folder and double-click **Installer**.

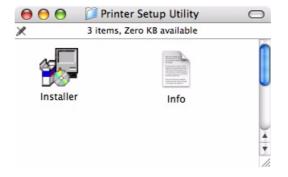

**3.** Select the destination directory, then click **Next**.

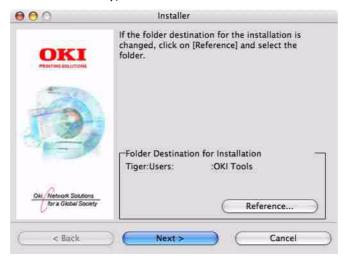

**4.** Ensure the **Yes** option is selected to activate the utility, then click **Finish**.

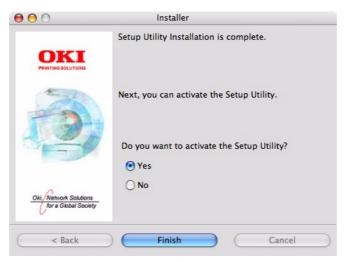

# THE PRINTER SETUP UTILITY INTERFACE

The Printer Setup Utility auto-discovers Oki compatible network cards.

1. Select the correct printer NIC to configure and choose **Setup menu > Oki Device Setup**.

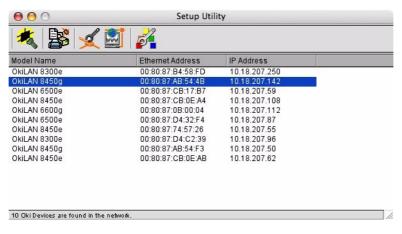

**2.** At the prompt, enter the Admin password.

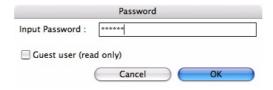

NOTE

The default admin password is the last six digits of the MAC Address, minus any punctuation marks. e.g., for a MAC (Ethernet) Address of 00:80:87:A4:55:79, the password would be A45579.

- **3.** Select the TCP/IP tab and assign your machine's IP address.
- 4. Click Apply.

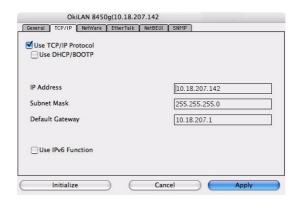

## **MENU OPTIONS**

### **Network Device Search**

Locates and lists all printers in your network which have an Oki compatible network card installed.

## System status

Displays the network card summary details.

## Oki device seup

Use this to configure the network card settings (requires Admin password).

#### **General Tab**

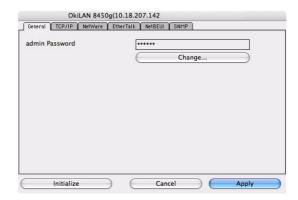

The General tab allows you to change the admin password.

- 1. Click Change.
- 2. Enter the current value, then enter the new value and re-enter it under Confirm ....

NOTE

The default admin password is the last six digits of the MAC Address, minus any punctuation marks. e.g., for a MAC (Ethernet) Address of 00:80:87:A4:55:79, the password would be A45579.

- 3. Click OK.
- 4. Click Apply.

### TCP/IP Tab

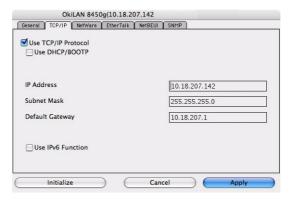

| ITEM                | COMMENTS                                                                                                    |
|---------------------|----------------------------------------------------------------------------------------------------|
| Use TCP/IP Protocol | Enable/disable TCP/IP protocol.                                                                                                    |
| Use DHCP/BOOTP      | Click to select this item if the IP address, subnet mask, default gateway and IP addresses for DNS primary server and secondary servers are retrieved from the DHCP or BOOTP server. |
| IP Address          | Set the IP address of the selected network interface card.                                                                                                    |
| Subnet Mask         | Set the subnet mask of the selected network interface card.                                                                                                    |
| Default Gateway     | Set the default gateway of the selected network interface card.                                                                                                    |
| Use IPv6 Function   | Use to enable/disable IPv6.                                                                                                    |

# **Netware Tab**

| ITEM                 | COMMENTS                                                          |                                                |
|----------------------|-------------------------------------------------------------------|------------------------------------------------|
| Use NetWare Protocol | Enable/disable NetWare                                            | protocol.                                      |
| Print Server Name    | Set a Print Server name                                           |                                                |
| Frame Type           | Set the primary NetWare                                           | e frame type.                                  |
| Operation Mode       | Select the NetWare mod<br>PSERVER Mode (the defa<br>RPRINTER Mode |                                                |
| Bindery Setup        | Configure Bindery mode                                            | items, including:                              |
|                      | File Server to be connected.                                      | Specify up to 8 file servers to connect.       |
|                      | Password.                                                         | Set a password for the Print Server.           |
|                      | Job Polling Time                                                  | Set the print job polling interval in seconds. |
| NDS Setup            | Set the NDS Tree and Context where the Print Server was created.  |                                                |
| Printer Name         | Set the NetWare printer object name.                              |                                                |

## **EtherTalk Tab**

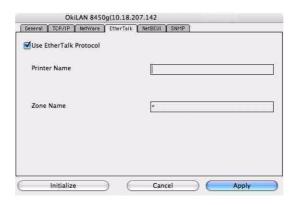

| ITEM                      | COMMENTS                                                    |
|---------------------------|-------------------------------------------------------------|
| Use EtherTalk<br>Protocol | Enable/disable EtherTalk protocol.                          |
| Printer Name              | Set the EtherTalk Printer object name.                      |
| Zone Name                 | Set the name of the zone to which the print server belongs. |

### **NetBEUI Tab**

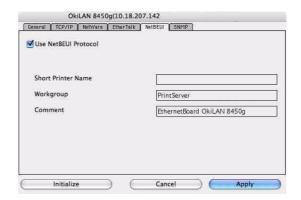

| ITEM                    | COMMENTS                                                         |
|-------------------------|------------------------------------------------------------------|
| Use NetBEUI<br>Protocol | Enable/disable NetBEUI protocol.                                 |
| Short Printer Name      | Set a name for the print server.                                 |
| Workgroup               | Set a name for the work group to which the print server belongs. |
| Comment                 | Set the comments for the print server.                           |

## **SNMP Tab**

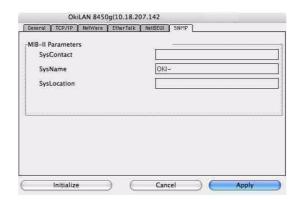

| ITEM        | COMMENTS                                         |
|-------------|--------------------------------------------------|
| SysContact  | Set the printer manager name.                    |
| SysName     | Set the printer model name.                      |
| SysLocation | Set the location where the printer is installed. |

# **Configuration via HTTP**

Displays the printer web page.

## **Environment setup**

Use this to configure the utility preferences for broadcast addresses for TCP/IP protocol and Time Out.

# TCP/IP Tab

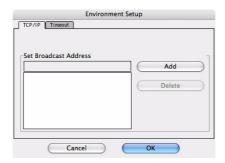

| ITEM                     | COMMENTS                                                                                               |
|--------------------------|----------------------------------------------------------------------------------------------------|
| Set Broadcast<br>Address | Set broadcast addresses that are used to search Oki network interface cards using the TCP/IP protocol. |
| Add                      | Click <b>Add</b> to add the address to the list in the box.                                            |
| Delete                   | Select an address in the box, then click <b>Delete</b> to remove it.                                   |

## **Timeout Tab**

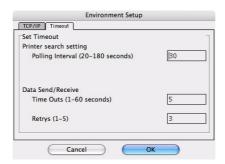

| ITEM                                  | COMMENTS                                                                                                    |
|---------------------------------------|----------------------------------------------------------------------------------------------------|
| Set Timeout:<br>Printer Search        | Search Every (20-180sec) Set the response waiting time from the network card in seconds. Default is 30 seconds.                            |
| Set Timeout:<br>Data Send/<br>Receive | Time Outs (1-60sec) Set time out between AdminManager and the network interface card in seconds. Default is 5 seconds.                     |
|                                       | Retry (1-5) Sets how many times AdminManager will retry to transmit/receive data to/from the network interface card. Default is 3 retries. |

### **CONNECTING TO YOUR PRINTER**

# TIGER (10.4)

## Bonjour, AppleTalk or USB

- Launch Printer Setup Utility
   This is located in the **Applications > Utilities** folder.
- 2. Click Add....
- **3.** Select your printer model from the Default Browser.

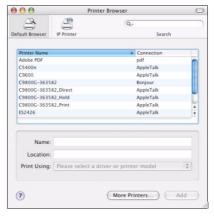

### 4. Click Add.

Depending on the connection type, you may be prompted to configure any additional printer hardware options. If your printer has options such as a hard disk or second tray, switch on the relevant options.

**5.** Quit Printer Setup Utility.

## **TCP/IP Connection**

- Launch Printer Setup Utility
   This is located in the Applications > Utilities folder.
- 2. Click Add....
- 3. Click the **IP Printer** button.
- **4.** From the Protocol menu, choose **Line Printer Daemon LPD**.
- **5.** Enter the printer's IP address in **Address**.

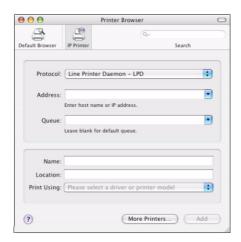

- **6.** Check the correct PPD file for your printer is selected in the Print Using menu.
- 7. Click Add....

You will be prompted to configure any additional printer hardware options. If your printer has options such as a hard disk or second tray, switch on the relevant options.

- 8. Click Continue.
- 9. Quit Printer Setup Utility.

# PANTHER (10.3) AND JAGUAR (10.2)

## Boujour/Rendezvous

#### NOTE

- > This utility is called Print Center on Mac OS X 10.2.x.
- > If your printer is already listed, your Mac may already have discovered the printer before you installed the Oki software. In this case, the printer may be using the incorrect PPD file or may not have the correct hardware options configured. You should delete the printer, quit Printer Setup Utility, and re-launch the utility before continuing.

If you have not already done so, run the Oki software installer before following the steps below.

1. Start the Printer Setup Utility.

This is located in the **Applications > Utilities** folder.

- 2. Click Add....
- 3. From the pop-up menu, choose **Rendezvous**(for OSX 10.2).
- **4.** Select the printer you wish to connect to.
- 5. Click Add.
- 6. Click the Printer Setup Utility menu, and choose Quit Printer Setup Utility.

After adding the printer, you should configure printer hardware options. Refer to "Configuring printer hardware options" on page 51.

## IP CONNECTION

If you have not already done so, run the Oki software installer before following the steps below.

**1.** Start the Printer Setup Utility.

This is located in the **Applications > Utilities** folder.

#### NOTE

- > This utility is called Print Center on Mac OS X 10.2.x.
- > If your printer is already listed, your Mac may already have discovered the printer before you installed the Oki software. In this case, the printer may be using the incorrect PPD file or may not have the correct hardware options configured. You should delete the printer, quit Printer Setup Utility, and re-launch the utility before continuing.
- 2. Click Add....
- **3.** Click the pop-up menu and choose **IP Printing**.
- 4. Click the **Printer Type** menu and choose **LPD/LPR**.

**5.** Enter the printer's IP address.

To find the printer's IP address, you can print a configuration page from the printer's operator panel. Refer to the User's Guide for details.

The Configuration pages are printed. The printer's IP address is shown under the Network section on the first sheet.

- **6.** Enter the queue name. If you do not know the queue name, leave it as **Use Default Queue on Server**.
- **7.** Click the pop-up menu and choose your printer model.
- 8. Click Add.
- 9. Click the Printer Setup Utility menu, and choose Quit Printer Setup Utility.

After adding the printer, you should configure printer hardware options. Refer to "Configuring printer hardware options" on page 51.

## AppleTalk connection

If you have not already done so, run the Oki software installer before following the steps below.

1. Start the Printer Setup Utility.

This is located in the **Applications > Utilities** folder.

NOTE

This utility is called Print Center on Mac OS X 10.2.x.

- 2. Click Add....
- **3.** From the pop-up menu, choose **AppleTalk**.
- **4.** Select the printer you wish to connect to.
- 5. Click Add.
- **6.** Click the Printer Setup Utility menu, and choose **Quit Printer Setup Utility**.

### **USB** connection

If you have not already done so, run the Oki software installer before following the steps below.

**1.** Start the Printer Setup Utility.

This is located in the **Applications > Utilities** folder.

#### NOTE

- > This utility is called Print Center on Mac OS X 10.2.x.
- > If your printer is already listed, your Mac may already have discovered the printer before you installed the Oki software. In this case, the printer may be using the incorrect PPD file or may not have the correct hardware options configured. You should delete the printer, quit Printer Setup Utility, and re-launch the utility before continuing.
- 2. Click Add Printer....
- **3.** From the pop-up menu, choose **USB**.
- **4.** Choose a printer to connect to.
- 5. Click Add.
- 6. Click the Printer Setup Utility menu, and choose Quit Printer Setup Utility.

### **CONFIGURING PRINTER HARDWARE OPTIONS**

NOTE

Applies to IP and Rendezvous network connections only.

If you have added additional hardware, for example additional paper trays, to your printer these must be enabled in the printer driver.

1. Start the Printer Setup Utility.

This is located in the **Applications > Utilities** folder.

NOTE

This utility is called Print Center on Mac OS X 10.2.x.

- **2.** Ensure that your printer model is selected.
- 3. Click the **Printers** menu, and choose **Show Info**.
- **4.** From the popup menu, select **Installable Options**.
- **5.** Select any options appropriate to your hardware, and click **Apply Changes**.

## **PRINTING THE CONFIGURATION PAGE**

The printer's configuration page reports information that is required for Macintosh configuration. To print a configuration page, while the printer is switched on, depress the NIC's push-button for more than three seconds and then release.

The first six characters of the Ethernet address are the same for all network cards. The last six characters of the Ethernet address are unique to each card.

NOTE

Not all utilities are supported by every operating system. Please check with your User's Guide and your support website for latest information.

# **UNIX**

NOTE

Not all utilities are supported by every operating system. Please check with your User's Guide and your support website for latest information.

### **OVERVIEW**

The printer supports many protocols such as LPD, FTP, TELNET, SNMP and IPP, and works within the UNIX environment.

To use the network card within the UNIX environment, the following steps are required:

### **CONFIGURATION**

## **NETWORK INTERFACE CARD SETTING**

The first step in installing the network card under UNIX is to set up the IP address, Subnet Mask and Gateway. This section explains one way to set them up from a UNIX workstation.

- > The network addresses used in this manual are shown as examples only. Network addresses used in your installation must be generated for your own network.
- > Log in as root to change the configuration of the printer.
- > If an incorrect IP address, Subnet Mask or Gateway is entered, the network may go down or other damage may occur. Check the address with your network manager.

The following explanation uses Sun Solaris 2.8 (Solaris 8) as an example. The actual commands may differ between versions of UNIX, so refer to the workstation manuals for more information.

NOTE

If you do not have superuser rights, the network manager should conduct the configuration.

- **1.** Log in as root to the workstation.
- **2.** If the printer does not have an IP address already assigned, use the *arp* command to set a temporary IP address.

Example: for IP address 192.68.20.127 and network card address 00:80:87:01:00:D2

```
# arp -s 192.168.20.127 00:80:87:01:00:D2
```

**3.** Use the *ping* command to confirm the connection with the network interface card.

Example: for IP address 192.168.20.127

```
# ping 192.168.20.127
```

If there is no reply, there is a problem with the configuration of the IP address (the IP address has already been set manually or dynamically), or with the network. Reset the network interface card settings to default and try to set a temporary IP address.

If you still have the problem after resetting the network interface card, consult the network manager.

**4.** Login to the network interface card using TELNET.

Example: Logging in to IP address 192.168.20.127

```
#telnet 192.168.20.127
Trying 192.168.20.127
Connected to 192.168.20.127
Escape character is '^'.
MC860 TELNET server (Ver 01.01).
login: root
'root' user needs password to login.
password:
User 'root' logged in.
No. MENU (level.1)
1 : Status / Information
2 : Device Config
3 : Network Config
4 : Security Config
5 : Maintenance
99 : Exit setup
Please select (1- 99)?
```

**5.** Type 1 and press the **Enter** key. Perform the following settings:

```
Please select (1- 99)? 1
No. MENU (level.2)
1 : Device
2 : Network
3 : Version
99 : Back to prior menu
Please select (1- 99)?
```

**6.** Logout from the network interface card. Turn the printer off for about 15 seconds and on again to validate the settings.

## **LPD Printing**

Line Printer Daemon (LPD) is the most common protocol for printing with TCP/IP to a network printer. Refer to the workstation's manual for details of lpr and lp commands. The following explanation in this section uses the printing of print file **test.prn** with printer name *myprn\_lp* as an example.

## **Logical printers**

The printer's network interface includes three logical printers.

- > Ip must be used for printing a file created using the printer driver.
- > sjis must be used for printing a text file of Shift JIS Kanji code.
- > euc must be used for the printing a text file of the EUC Kanji code.

| LOGICAL PRINTER | PRINTER FUNCTION                     |
|-----------------|--------------------------------------|
| lp              | For direct output                    |
| sjis            | For Shift JIS Kanji converted output |
| euc             | For EUC Kanji converted output       |

sjis and euc function only as PostScript printers.

### **BSD-based UNIX**

Print using the **lpr** command.

```
# lpr -P myprn lp test.prn
```

If the **lprm** command is used, the print job is cancelled.

Example: To delete a print job (Job ID 123) on the myprn\_lp

Verify the printer status using the **lpq** command.

> The result of **Ipq** may not be displayed correctly depending on UNIX operating system specification.

```
# lpq -P myprn lp
```

### **System V-based UNIX**

Print using the **Ip** command.

```
# lp -d myprn lp test.prn
```

Delete a print job using cancel command.

Example: To delete a print job (Job ID 456) in the myprn\_lp

```
# cancel myprn lp -456
```

Verify the printer status using the **lpstat** command.

```
# lpstat -p mypm_1p
```

The result of **Ipstat** may not be displayed correctly depending on UNIX operating system specification (e.g. Solaris 2.x).

## **FTP** printing

FTP (File Transfer Protocol) is used for transferring a file with TCP/IP. If the print data is sent to a logical printer via FTP, it is printed.

Refer to the workstation's manual for details of the ftp command. The following explanation uses print file *test.prn* with printer name **myprn\_lp** as an example.

### LOGICAL DIRECTORIES

The printer's network interface includes three logical directories.

- > **Ip** must be used for printing a file created using the printer driver.
- > **sjis** must be used for printing a text file of Shift JIS Kanji code.
- > euc must be used for the printing a text file of the EUC Kanji code

| LOGICAL DIRECTORY | PRINTER FUNCTION                     |
|-------------------|--------------------------------------|
| lp                | For direct output                    |
| sjis              | For Shift JIS Kanji converted output |
| euc               | For EUC Kanji converted output       |

- > **jis** and **euc** function only as PostScript printers.
- > You can not send data to the root directory.
- **1.** Log in to the network interface card.

When printing with ftp, use any values for name and password. However, if the user name is root, the password set under TELNET or the utility is required. See the appropriate section for details.

Example: Logging in with host name **myprn** (or IP address 192.168.20.127).

```
# ftp myprn (or ftp 192.168.20.127)
Connected to myprn
220 EthernetBoard 8100e Ver 01.50 FTP Server
Name (myprn:<none>) : root
331 Password required.
Password:<CR>
230 User Logged in
ftp>
```

The network card logical directory structure is hierarchical. Move to the logical directory; it is not possible to output print data to the root directory.

**2.** Move to the preferable logical directory using the *cd* command.

Example: moving to the lp directory and confirming the current directory.

```
ftp> cd /lp
250 Command OK.
ftp> pwd
257 "/lp" is current directory
ftp>
```

**3.** Configure the transfer mode.

There are two types of transfer mode: BINARY mode, in which the file content is output as it is and ASCII mode, which converts the LF code to the CR+LF code. If a binary file converted by the printer driver is transferred, the transfer mode has to be BINARY mode.

Example: Changing transfer mode to binary mode and verifying the current mode:

```
ftp> type binary
200 Type set to I.
ftp> type
Using binary mode to transfer files.
ftp>
```

**4.** Transfer the print data to the network card using the put command. Two methods of file transfer using the put command are available.

Example: Transferring print data test.prn

ftp> put test.prn

Example: Transferring print data specified by absolute path/users/test/test.prn

ftp> put /users/test/test.prn

**5.** Logout from the network card using the quit command.

ftp> quit

Three states can be verified using the quote command stat: the IP address, login user name and transfer mode. In addition, printer status can be verified by specifying the directory after the stat (lp, sjis, euc).

Example: Displaying network card status

ftp> quote stat
211-FTP server status:
Connected to: 192.168.20.10.000.00
User logged in: root
Transfer type: BINARY
Data connection: Closed.
211 End of status.
ftp>

Example: Displaying the network card status (directory name: lp)

ftp> quote stat /lp
211-FTP directory status:
Ready
211 End of status
ftp>

# **TROUBLESHOOTING**

The network addresses used in this manual are shown for example only. Network addresses used in your installation must be generated from your own network.

# TCP/IP

### **COMPUTER CANNOT FIND THE NETWORK INTERFACE CARD**

Turn the printer off for 15 seconds and then on again.

Confirm the network interface is enabled on the printer.

Check there is a response to the PING command.

Check that the network cable is correctly connected and that the green LED close to the printer's network interface is lit. If not, change the cable and try again.

Run the Self-diagnostic test.

Check the IP Address, Subnet Mask and Gateway are correct.

Check that the TCP/IP protocol is set to Enable.

Reset the network interface card to factory default settings.

If DHCP, BOOTP and RARP are not used, ensure they have been set to Disable.

## **CANNOT PRINT WITH LPR AND FTP**

Turn the printer off for 15 seconds and then on again.

Check there is a response to the *ping* command.

Check the network cable is correctly connected.

Change the cable and try again.

Check the host name and IP address are configured in the workstation.

Check the printer port name is configured in the workstation.

There are three port names: *Ip*, *euc* and *sjis*. Use *Ip* by default as *euc* and *sjis* are specific to PostScript printers.

## **NETBEUI**

#### THE NETWORK INTERFACE CARD IS NOT IDENTIFIED.

Turn the printer off for 15 seconds and then on again.

Check the network cable is correctly connected.

Change the cable and try again.

Check Microsoft Network Client and NetBEUI have been added to the network section of the Windows Control Panel.

Check the NetBEUI protocol is set to **Enable**.

Check the factory setting of the workgroup name is **PrintServer** and the computer name is ML+ the last six characters of the MAC address.

Check the computer name of the NIC is different from the computer name on the network.

#### **ERROR WRITING TO PRN1**

Check the printer is online.

If there is an error message indicating the paper has run out, add more paper and cancel the error.

Check whether another user is printing. Print after the other user has finished.

### MAC

#### **BLANK PAGES OR GARBLED TEXT PRINTED**

## **Symptoms:**

When printing via a USB or TCP/IP connection, you receive blank pages or pages printed with a line of garbled text.

#### Cause:

This issue is normally caused by the data being sent to the printer in binary format. The printer may not be able to understand data in this format, and therefore may print blank pages or garbled text.

#### **Solution:**

In your applications print options, there may be an option to send data as ASCII. Choose this option, and print your document.

For example, in Adobe Photoshop 7 or Adobe Photoshop CS:

- 1. Click the File menu and select Print with Preview.
- 2. Click the box Show More Options.
- **3.** From the pop-up menu, choose **Output**.
- **4.** From the pop-up menu Encoding, choose **ASCII**.

## NO PRINTING OR PRINT QUEUE STOPPED

### **Symptoms:**

Upon sending a job to the printer, the job disappears completely and is not printed, or the job remains stalled in Printer Setup Utility (Print Center).

#### Cause:

The Oki printer PostScript Printer Description (PPD) file has a dependency on a filter file. This filter file must be installed the following location:

/usr/libexec/cups/filter/OkfilterA

If this file is deleted, or is not present on your computer, jobs will not be sent to the printer at all. This can happen if you deleted this filter file, or if you copied a PPD file from another Mac and did not use the Oki Software installer.

#### **Solution:**

Run the Oki printer software installer contained on the CD-ROM supplied with your printer. This will install the CUPS filter file and allow normal printing.

**Oki Data Corporation** 4-11-22 Shibaura, Minato-ku, Tokyo 108-8551, Japan www.okiexecutiveseries.com